# Wie können E-Mails auf der E-Mail Security Appliance und Cloud E-Mail Security archiviert werden? Ī

## Inhalt

**Einführung** Hintergrundinformationen Wie können E-Mails auf der ESA und CES archiviert werden? Anti-Spam-Archiv konfigurieren Konfigurieren des Anti-Virus-Archivs Advanced Malware Protection-Archiv konfigurieren Graymail-Archiv konfigurieren Nachrichtenfilterarchiv konfigurieren Validieren der Verfügbarkeit von Archive Mbox-Protokollen Abrufen der Mbox-Protokolle Zugehörige Informationen

# Einführung

Dieses Dokument beschreibt die Schritte zur Archivierung von E-Mails auf der E-Mail Security Appliance (ESA) und Cloud Email Security (CES) zum Abrufen und Überprüfen.

## Hintergrundinformationen

Wenn Sie E-Mails auf der ESA und CES archivieren, können Sie damit gesetzliche Auflagen erfüllen oder zusätzliche Datenquellen für die weitere E-Mail-Diagnose und -Überprüfung bereitstellen. Das Archivieren von E-Mails dient als sekundäre Speicherung der E-Mails in einem Posteingang-Protokollformat in der ursprünglichen Quelle für Administratoren, um diese abzurufen und zu validieren.

- Es wird empfohlen, die Standardwerte für die Einstellungen beizubehalten, wenn Sie die Archivierung von E-Mails aktivieren möchten. Die Standardwerte sind 10 MB pro Protokoll und maximal 10 Protokolle. Die Protokolle werden basierend auf der Größe der Protokolldatei selbst hinzugefügt und weitergeleitet. Archiv-mbox-Protokolldateien werden basierend auf der Geschwindigkeit des E-Mail-Datenverkehrs gefüllt, der durch die Appliance geleitet wird. Wenn mehr Protokolle erstellt werden, werden ältere Archiv-Postfachprotokolle zur Erstellung des neuen Protokolls in freien Speicherplatz entfernt.
- Stellen Sie sicher, dass Ihr Gerät über ausreichend Speicherplatz verfügt, bevor Sie die Größe der Archiv-mbox-Protokolldateien und die maximale Anzahl der gespeicherten Protokolldateien erhöhen.
- Um zu verhindern, dass die Archiv-mbox-Protokolle generiert werden, müssen Sie die ●Archivfunktion pro Richtlinie deaktivieren.

Hinweis: Die Protokolle der ESA- und CES-Archivmboxen können nicht von der Security Management Appliance (SMA) abgerufen werden und werden lokal pro ESA und CES gespeichert, wobei die Funktion aktiviert ist.

### Wie können E-Mails auf der ESA und CES archiviert werden?

E-Mail-Archivierung ist mit Anti-Spam, Anti-Virus, Advanced Malware Protection, Graymail und Message Filtern verfügbar. Die Archivaktion kann über die grafische Benutzeroberfläche (GUI) oder Kommandozeile (CLI) für Anti-Spam, Anti-Virus, Advanced Malware Protection und Graymail konfiguriert werden.

Bei Nachrichtenfiltern kann die Archivaktion nur über die CLI konfiguriert werden.

#### Anti-Spam-Archiv konfigurieren

- 1. Navigieren Sie zu GUI > Mail Policies > Incoming/Outgoing Mail Policies.
- 2. Klicken Sie auf die Anti-Spam-Einstellungen für die jeweilige Richtlinie, um die E-Mail-Archivierung zu konfigurieren.
- 3. Klicken Sie auf **Erweitert** in den verfügbaren Einstellungen für Einstellungen für positiv identifizierten Spam und/oder verdächtige Spam.
- 4. Drücken Sie das Optionsfeld neben "Ja", um E-Mails mit dem entsprechenden Anti-Spam-Urteil zu archivieren.
- 5. Senden Sie die Konfiguration, und bestätigen Sie diese Änderungen, wie im Bild gezeigt.

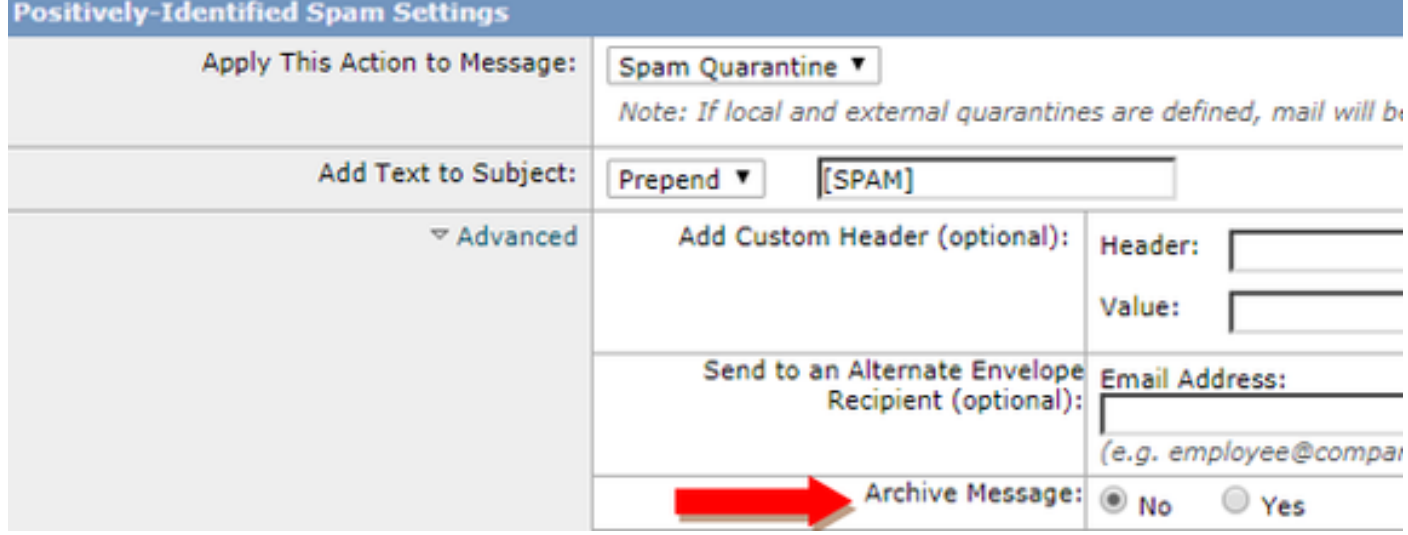

#### Konfigurieren des Anti-Virus-Archivs

- 1. Navigieren Sie zu GUI > Mail Policies > Incoming/Outgoing Mail Policies.
- 2. Klicken Sie auf die Anti-Virus-Einstellungen in der jeweiligen Richtlinie, um die E-Mail-Archivierung zu konfigurieren.
- 3. Klicken Sie in jedem der Scanverdicts, in dem die Originalnachricht archiviert werden soll, auf das Optionsfeld neben Yes (Ja), um die Originalnachricht zu archivieren.
- 4. Senden Sie die Konfiguration, und bestätigen Sie diese Änderungen, wie im Bild gezeigt.

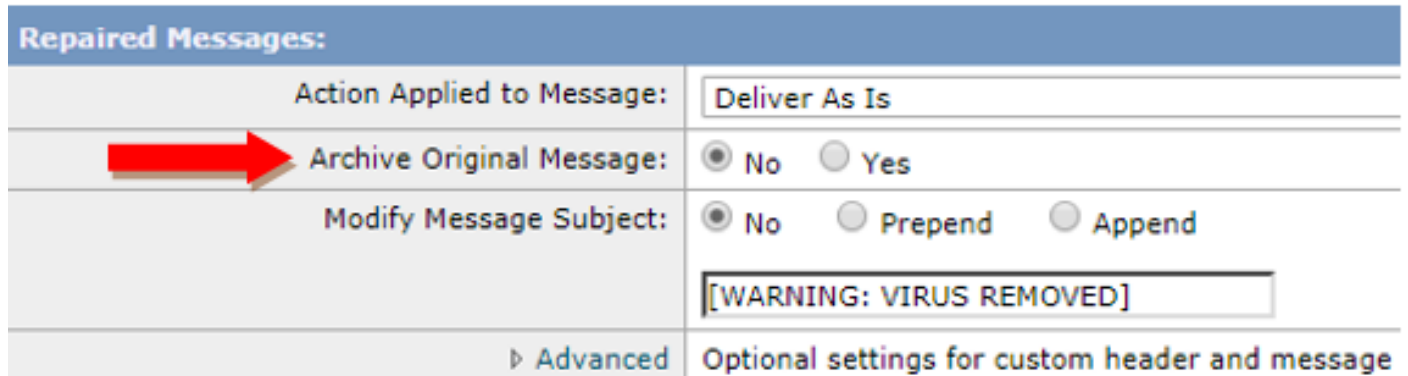

### Advanced Malware Protection-Archiv konfigurieren

- 1. Navigieren Sie zu GUI > Mail Policies > Incoming/Outgoing Mail Policies.
- 2. Klicken Sie auf Advanced Malware Protection (Erweiterte Malware-Schutzeinstellungen) in der entsprechenden Richtlinie, um die E-Mail-Archivierung zu konfigurieren.
- 3. Um die Originalnachricht zu archivieren, aktivieren Sie in jedem der Scanverdicts, die Sie speichern möchten, das Optionsfeld neben Ja, um die Originalnachricht zu archivieren.
- 4. Senden Sie die Konfiguration, und bestätigen Sie diese Änderungen, wie im Bild gezeigt.

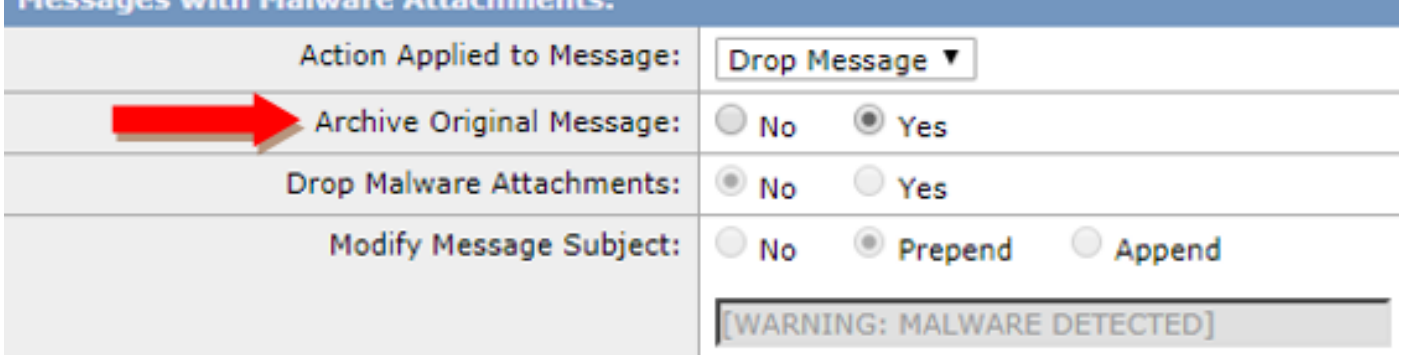

### Graymail-Archiv konfigurieren

- 1. Navigieren Sie zu GUI > Mail Policies > Incoming/Outgoing Mail Policies.
- 2. Klicken Sie auf die Graymail-Einstellungen in der jeweiligen Richtlinie, um die E-Mail-Archivierung zu konfigurieren.
- 3. Klicken Sie auf Erweitert, um die verfügbaren Einstellungen für Marketing, Social, Bulk anzuzeigen.
- 4. Drücken Sie das Optionsfeld neben Yes (Ja), um E-Mails mit dem entsprechenden Graymail-Urteil zu archivieren.
- 5. Senden Sie die Konfiguration, und bestätigen Sie diese Änderungen.

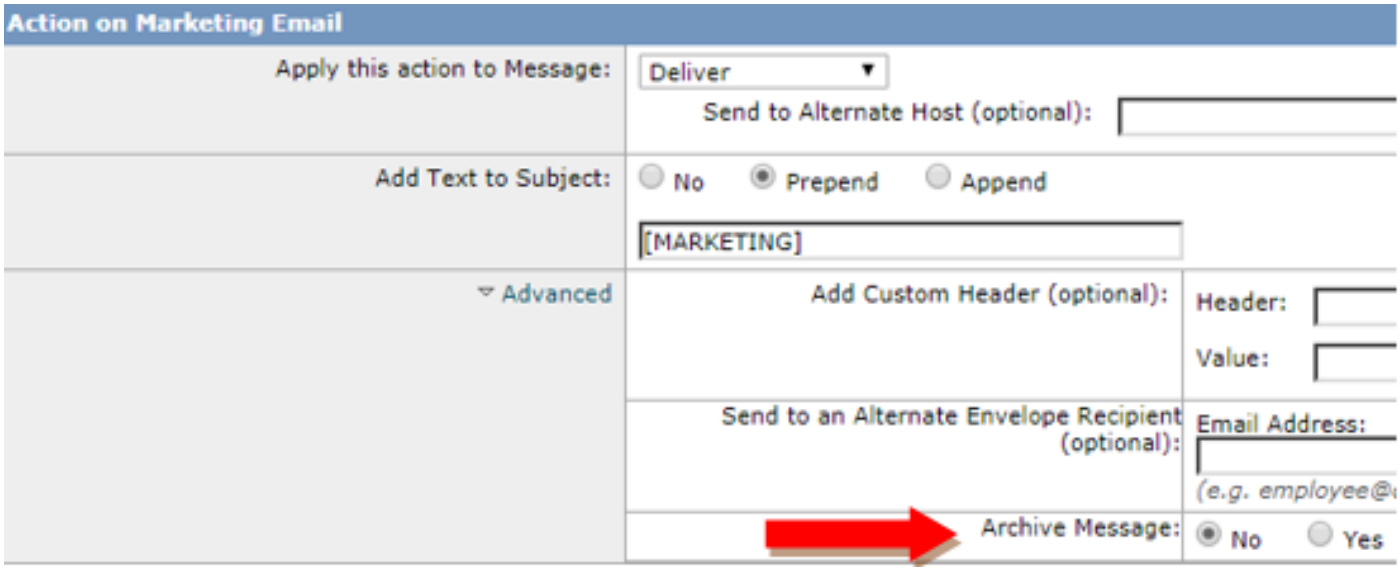

#### Nachrichtenfilterarchiv konfigurieren

Hinweis: Zum Anzeigen archivierter Protokolle ist ein Nachrichtenfilter mit Archivaktion erforderlich. Nachrichtenfilter können nur innerhalb der CLI erstellt werden.

#### Probenfilter:

```
Test_Archive:
if (mail-from == "test1@cisco.com")
{
archive("Test");
\lambda
```
- 1. Melden Sie sich am Gerät in der CLI an.
- 2. Erstellen Sie einen Nachrichtenfilter, wie im bereitgestellten Beispielfilter beschrieben.
- 3. Senden Sie diesen Filter, und bestätigen Sie Ihre Änderungen.

### Validieren der Verfügbarkeit von Archive Mbox-Protokollen

Wenn die Konfiguration für das Archiv für die entsprechenden Dienste reserviert ist, werden die archivierten E-Mails in einer Protokolldatei im mbox-Format gespeichert. Um zu überprüfen, ob die Archivprotokolle zum Abruf verfügbar sind, navigieren Sie zu GUI > System Administration > Log Subscriptions.

Sicherheitsdienstarchive erstellen ein separates Protokoll mit einem Archivprotokolltyp, wie im Bild gezeigt:

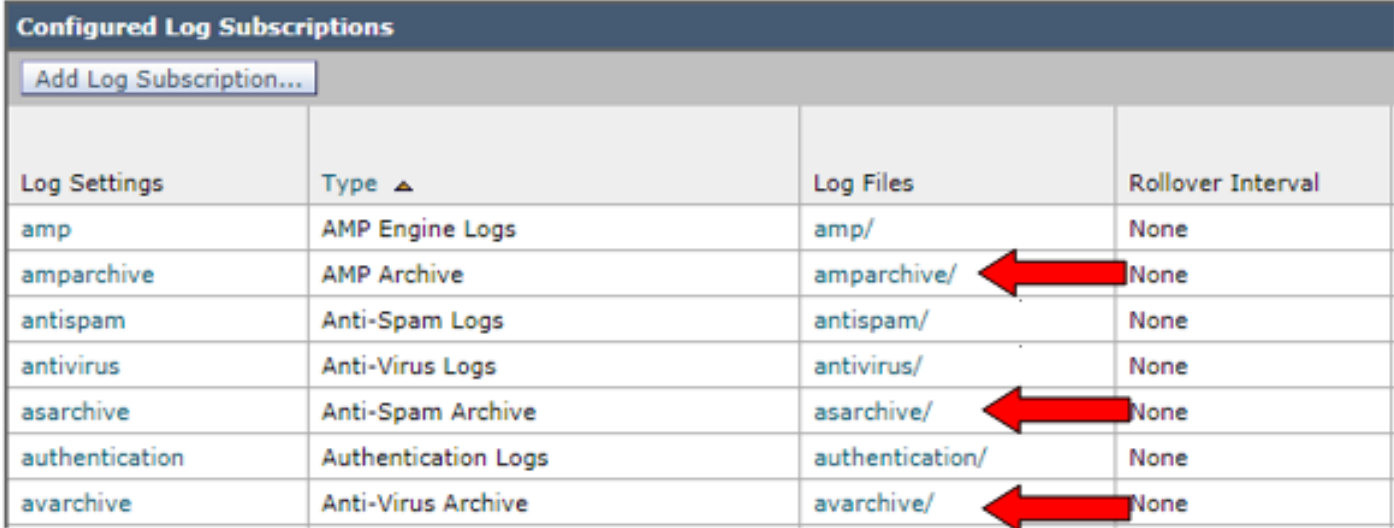

Für Nachrichtenfilter wird die Archivkonfiguration nur über die CLI angezeigt:

#### $\cdot$  filter  $>$  logconfig

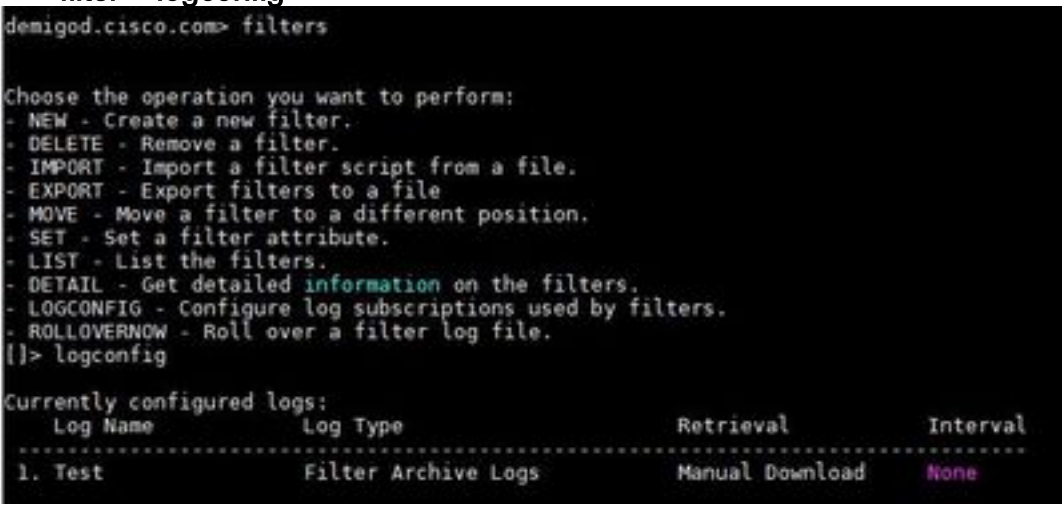

## Abrufen der Mbox-Protokolle

Bei eigenständigen Appliances können diese mbox-Protokolle direkt von der GUI abgerufen werden. Navigieren Sie zu GUI > System Administration > Log Subscriptions, und klicken Sie auf die Protokolldateien für das entsprechende Archivprotokoll, das Sie abrufen möchten.

Bei geclusterten Appliances können die mbox-Protokolle mit FTP/Secure Copy (SCP) abgerufen werden, wie in [diesem Artikel](/content/en/us/support/docs/security/email-security-appliance/118315-technote-esa-00.html) beschrieben.

([https://www.cisco.com/c/en/us/support/docs/security/email-security-appliance/118315-technote](/content/en/us/support/docs/security/email-security-appliance/118315-technote-esa-00.html)[esa-00\).](/content/en/us/support/docs/security/email-security-appliance/118315-technote-esa-00.html))

## Zugehörige Informationen

- Cisco Email Security Appliance Benutzerhandbücher
- [Was ist das UNIX-mbox-Format \(Mailbox\)?](/content/en/us/support/docs/security/email-security-appliance/117912-qa-cdc-00.html)
- [Wo werden Protokolle auf der Cisco E-Mail Security Appliance \(ESA\) gespeichert, und wie](/content/en/us/support/docs/security/email-security-appliance/118315-technote-esa-00.html) [kann ich darauf zugreifen?](/content/en/us/support/docs/security/email-security-appliance/118315-technote-esa-00.html)
- [Extrahieren einer E-Mail aus Archiv-Postfachprotokollen](https://www.cisco.com/c/de_de/support/docs/security/email-security-appliance/212705-how-to-extract-an-email-from-archive-mbo.html )

• [Technischer Support und Dokumentation - Cisco Systems](http://www.cisco.com/cisco/web/support/index.html?referring_site=bodynav)